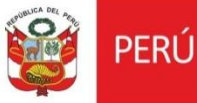

# **Oficina General de Estadística y Tecnologías de la Información y Comunicación**

**Perfil Abogado Sistema de Gestión de PMA Versión 2.0**

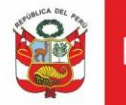

# **CONTENIDO**

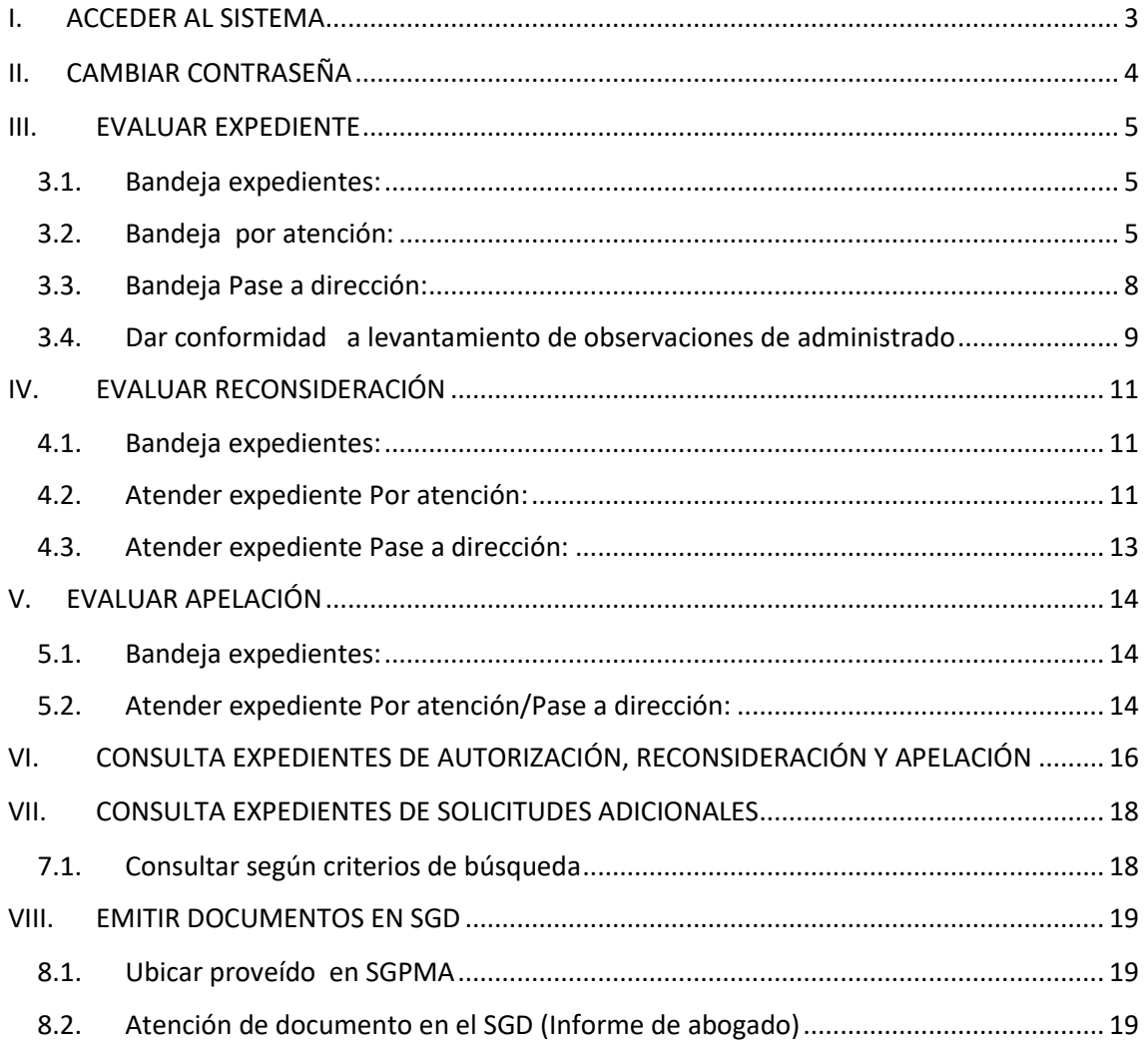

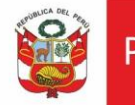

#### **HISTORIAL DE VERSIONES**

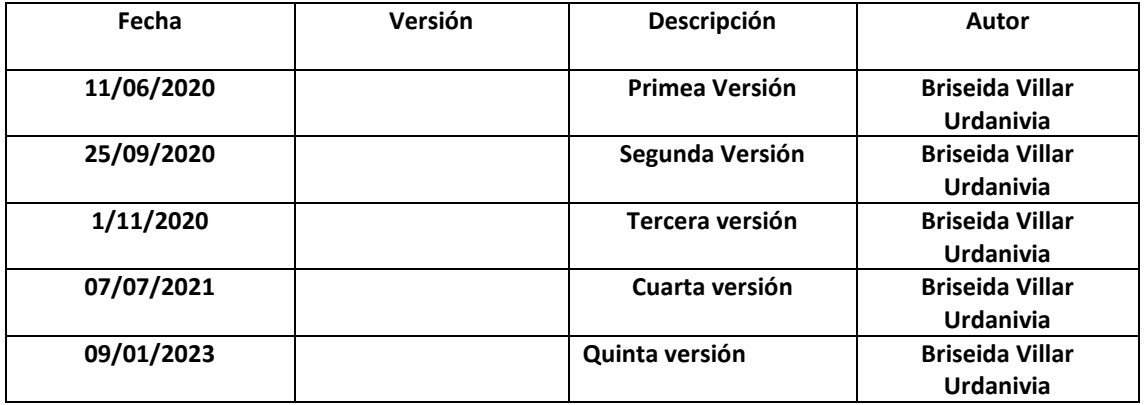

#### <span id="page-2-0"></span>**I.ACCEDER AL SISTEMA**

Digitar usuario y contraseña y dar clic en *Ingresar:*

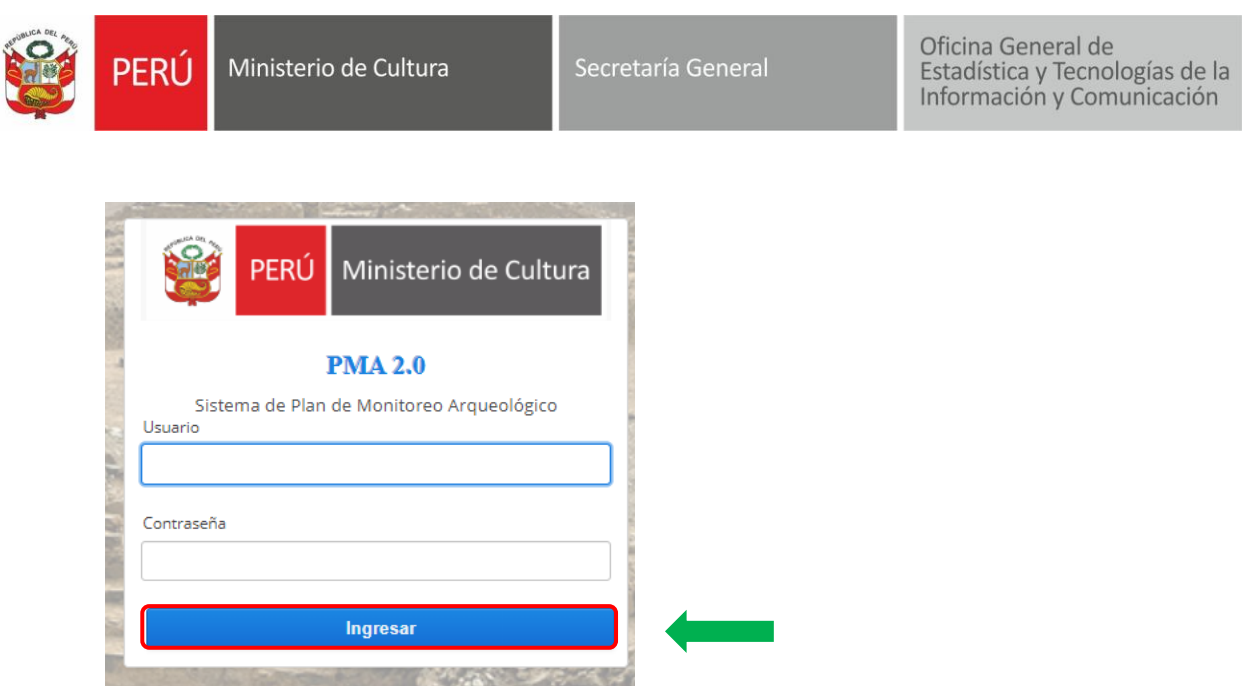

# <span id="page-3-0"></span>**II. CAMBIAR CONTRASEÑA**

Para cambiar contraseña, deberá dar clic en :  $\triangle$  Cambiar contraseña

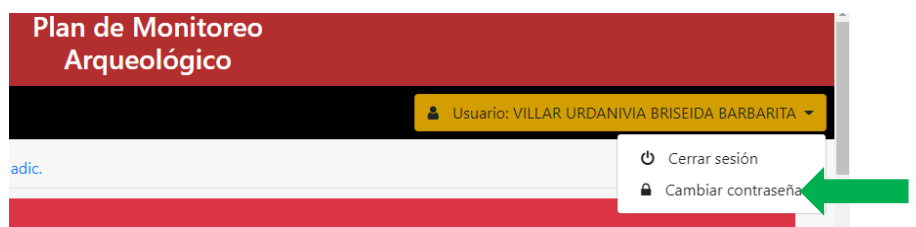

Luego ingresar la actual contraseña , nueva contraseña , confirmar la nueva contraseña y **Aceptar:**

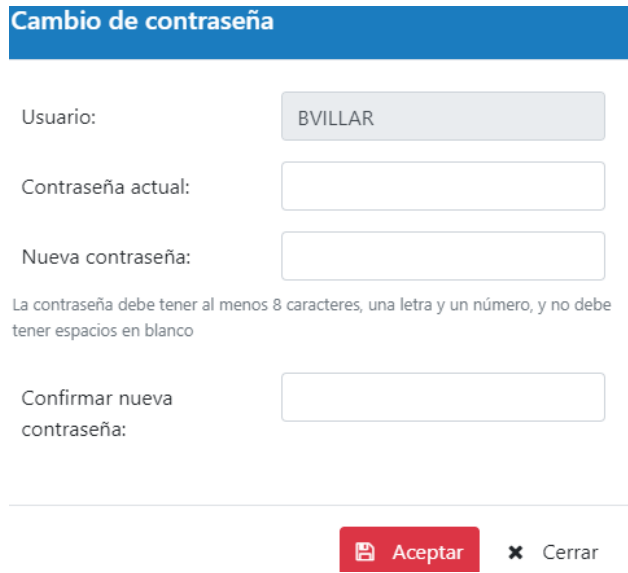

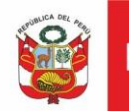

#### <span id="page-4-1"></span><span id="page-4-0"></span>**III. EVALUAR EXPEDIENTE**

# **3.1.Bandeja expedientes:**

Al ingresar al sistema se muestra la bandeja de documentos pendientes de evaluación.

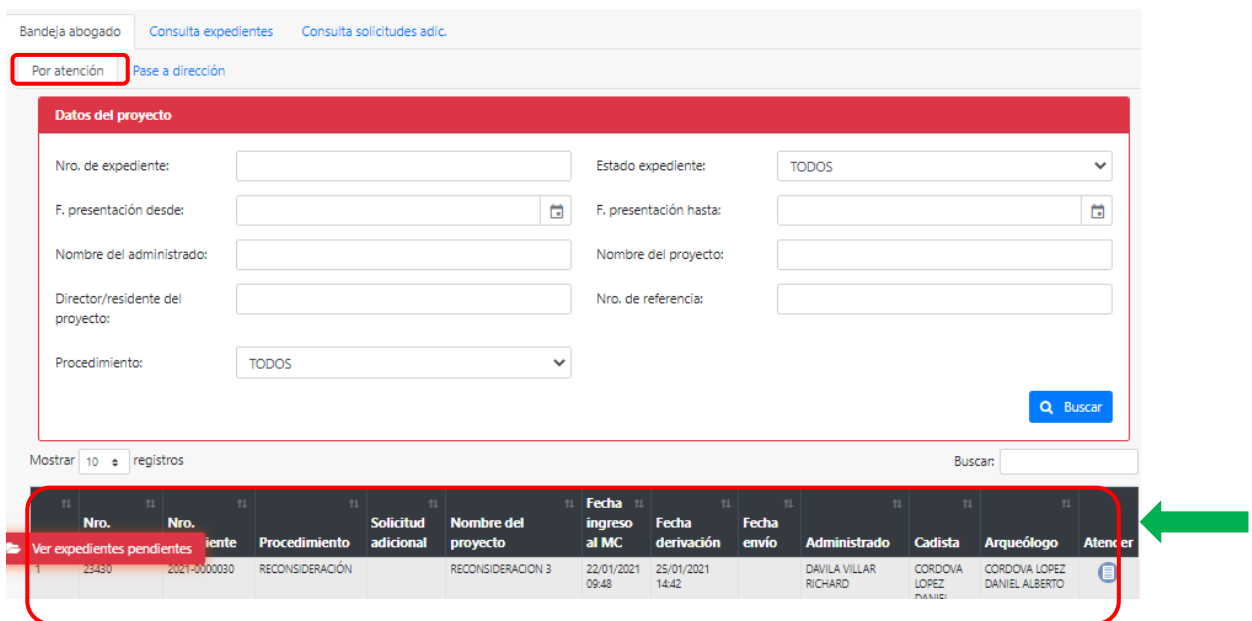

# **3.2.Bandeja por atención:**

<span id="page-4-2"></span>En esta sección se muestran expedientes con documentos legales pendientes de evaluación. Dar clic en *Atender* **:** 

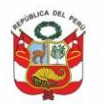

Oficina General de<br>Estadística y Tecnologías de la<br>Información y Comunicación

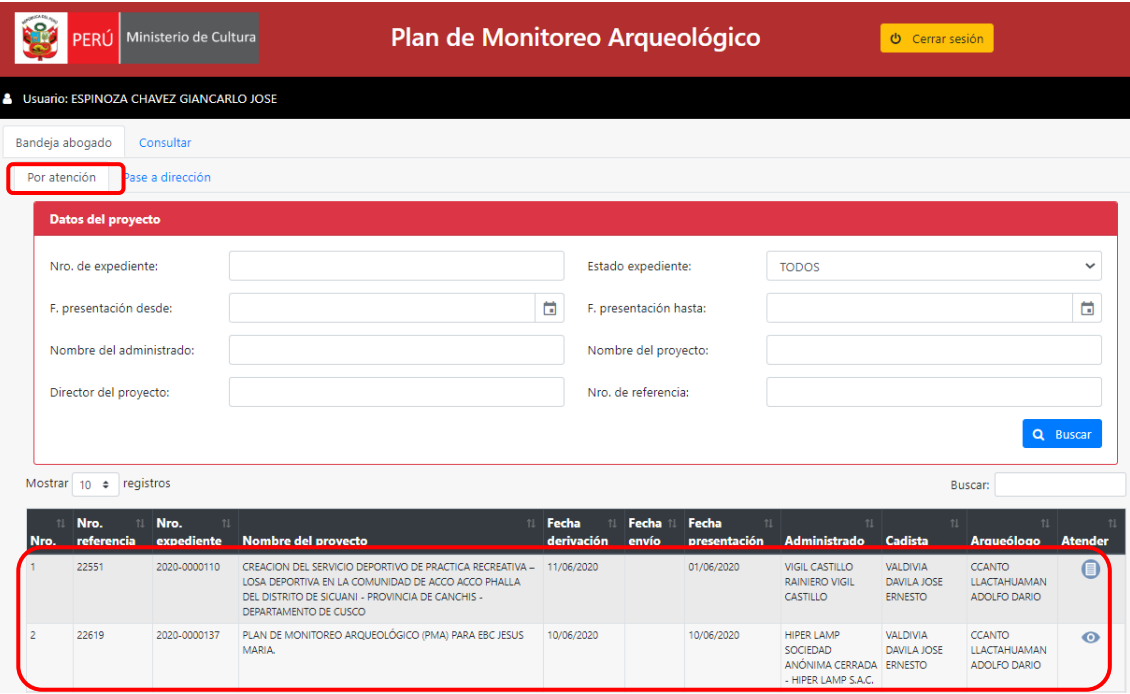

El sistema mostrará documentos legales a ser evaluados. Podrá agregar observaciones dando clic en  $\bigstar$  y en luego dar clic en *Aceptar:* 

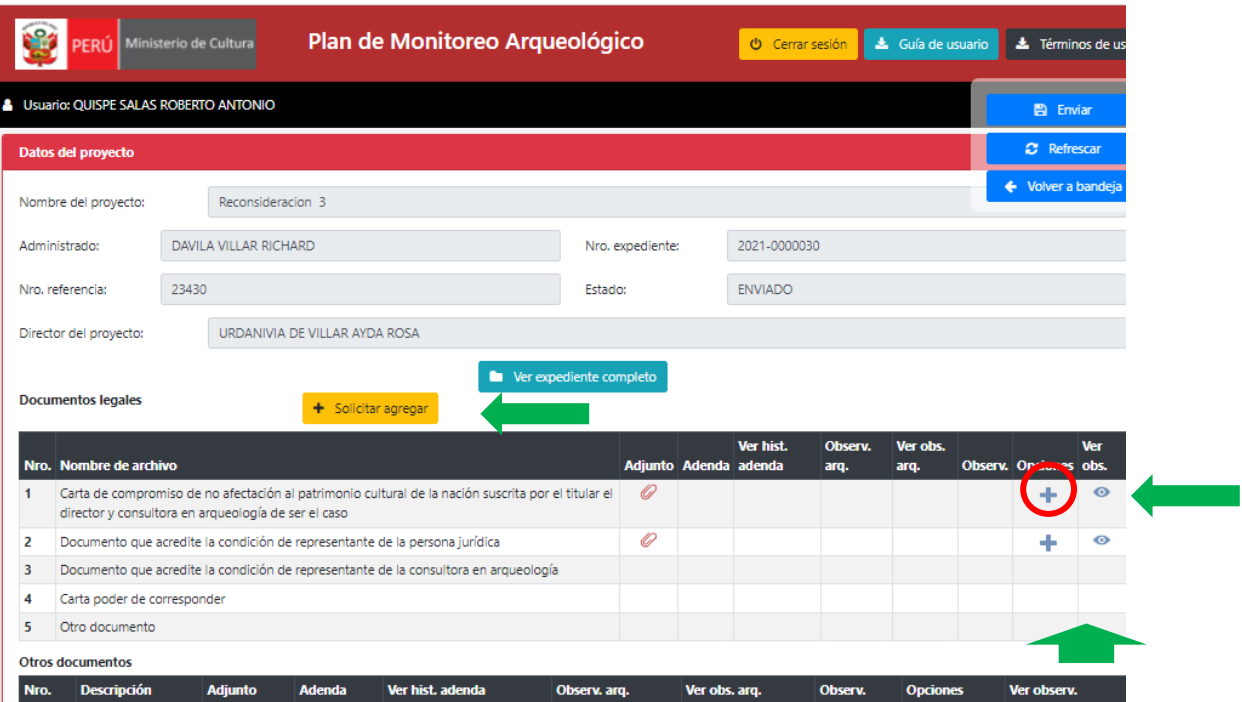

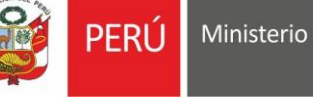

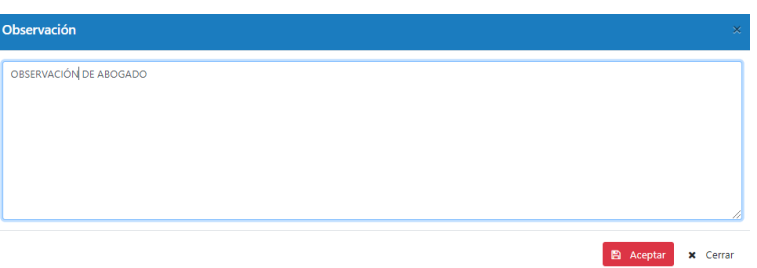

El sistema mostrará el check de observación asignada  $\blacktriangleright$ , si desea eliminar dar clic en  $\star$ , si desea editar dar clic en  $\bullet$ , si desea visualizar la observación registrada dar clic  $en$  $\odot$ .

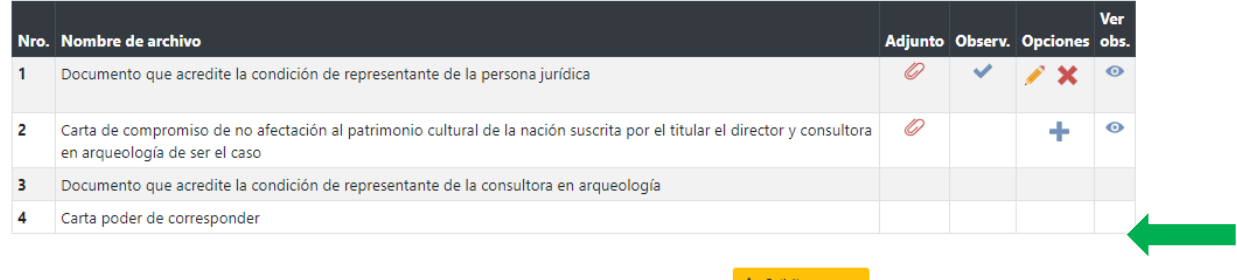

Si desea que administrado agregue más documentos dar clic + Solicitar agregar :

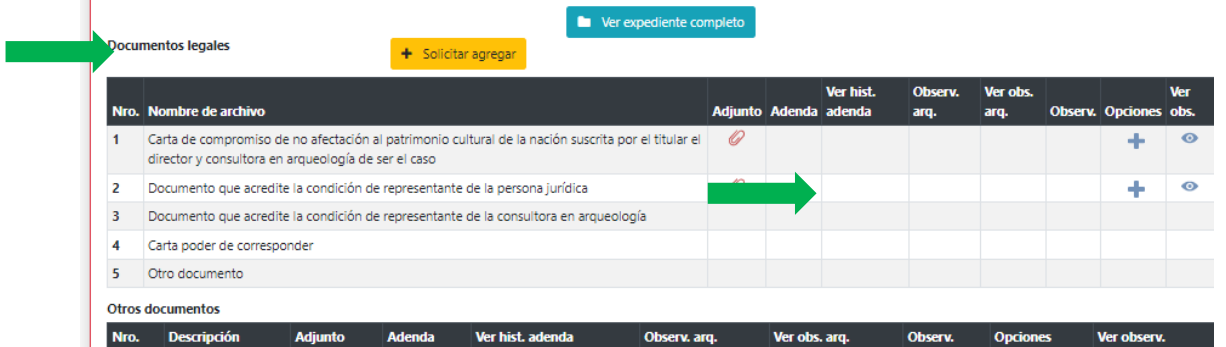

Luego de realizar la evaluación de los documentos legales, deberá agregar el *Cuadro de documentos legales*, seleccionar el documento, seleccionar adjunto y dar clic en *Agregar*. El sistema mostrará el documento Adjunto.

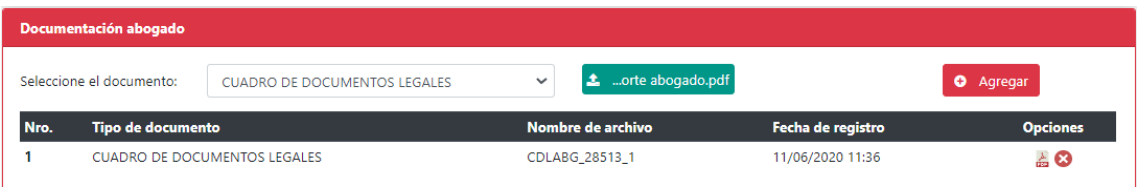

Finalmente dar clic a *Enviar.* El expediente será derivado a la bandeja de Director para su posterior evaluación.

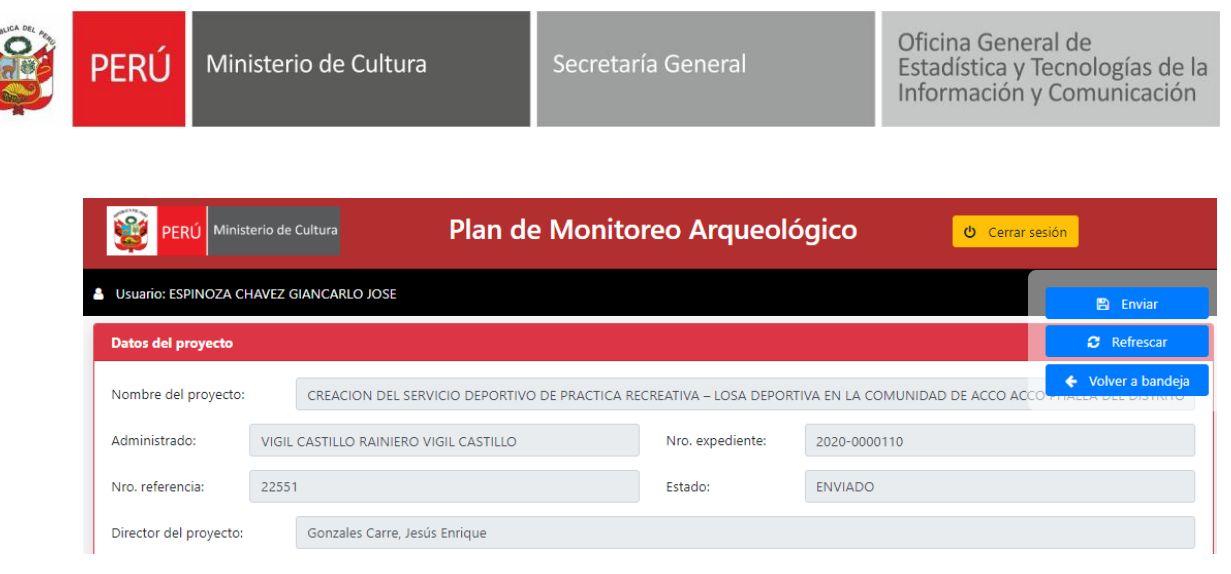

**IMPORTANTE:** Si DDC no cuenta con abogado, el arqueólogo deberá ingresar a bandeja de abogado evaluar los documentos legales, si amerita agregar observación y proceder solo con el envío**, el sistema no obligará a adjuntar documento** al momento del envío del expediente.

# **3.3.Bandeja Pase a dirección:**

<span id="page-7-0"></span>En esta sección se visualizarán los expedientes próximos a ser finalizados. Ubicar el expediente y dar clic en *Atender*:

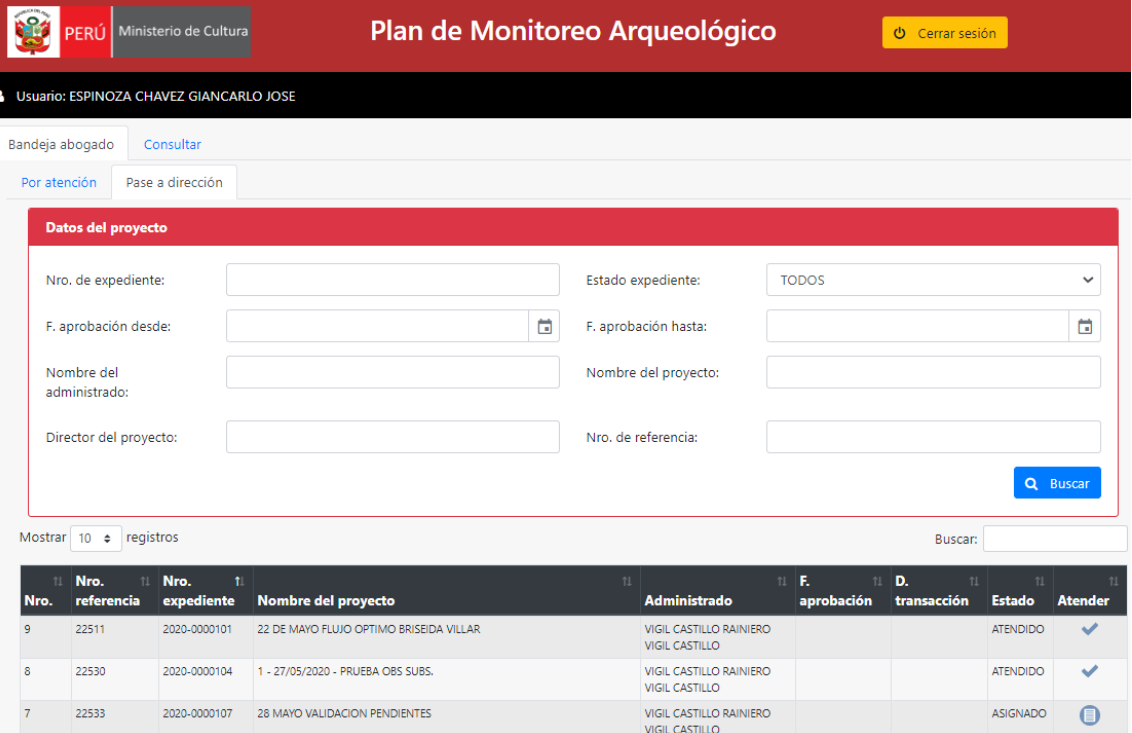

Emitir informe en el SGD, seleccionar resultado verificación del proyecto de resolución y dar clic en *Enviar:*

**OFF** 

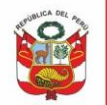

Oficina General de Estadística y Tecnologías de la Información y Comunicación

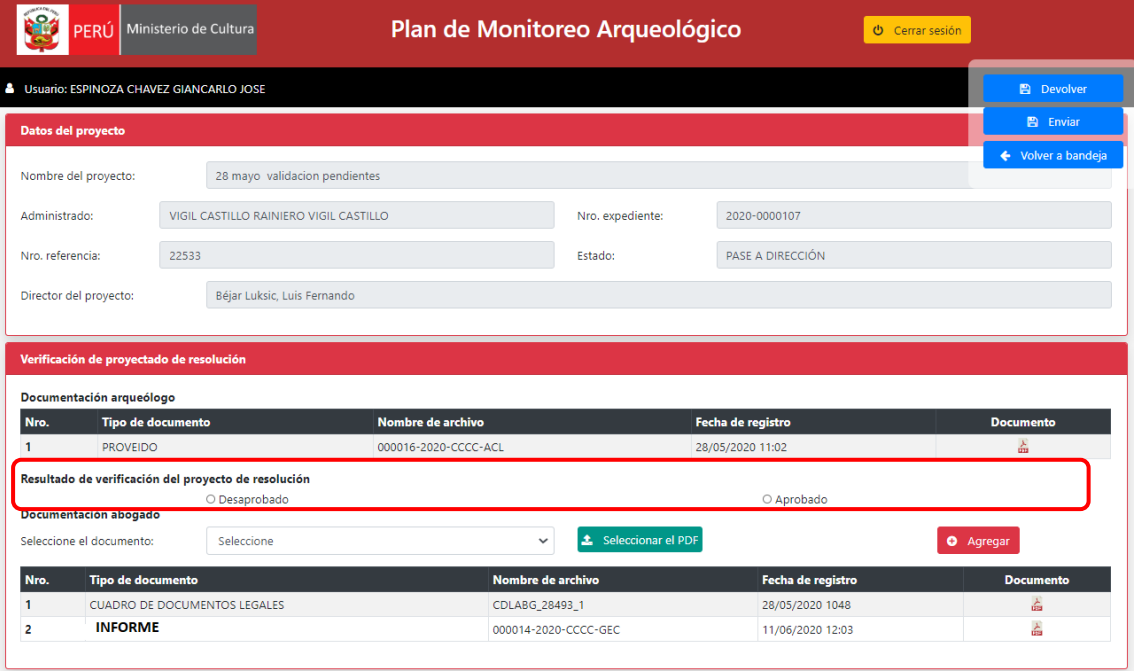

<span id="page-8-0"></span>De ser el caso el abogado deberá proyectar la Resolución Directoral en el SGD.

# **3.4.Dar conformidad a levantamiento de observaciones de administrado**

Para un expediente *observado*, luego del levantamiento de observaciones y en*vio del* expediente se genera en forma automática otro proveído y retorno de expediente a bandeja de abogado.

En esta etapa el *Abogado* deberá de dar conformidad al levantamiento de observaciones, adjuntar reporte y dar clic en enviar a *Arqueólogo.*

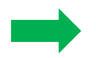

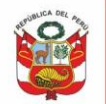

Oficina General de<br>Estadística y Tecnologías de la<br>Información y Comunicación

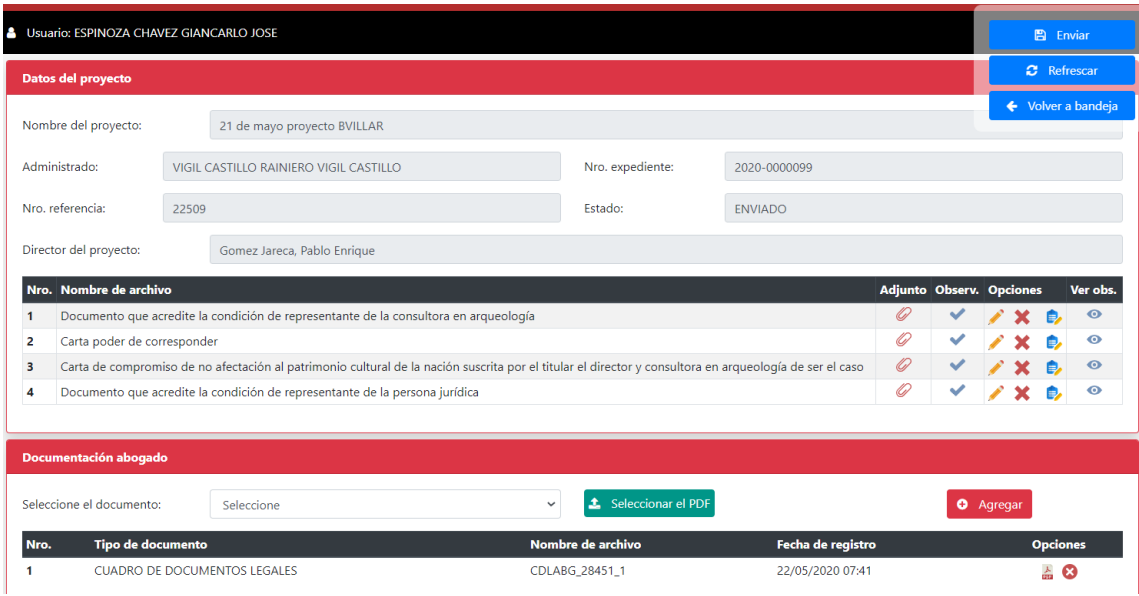

Para dar conformidad al levantamiento de observaciones, dar clic en ícono  $\blacksquare$ , luego dar clic en Sí:

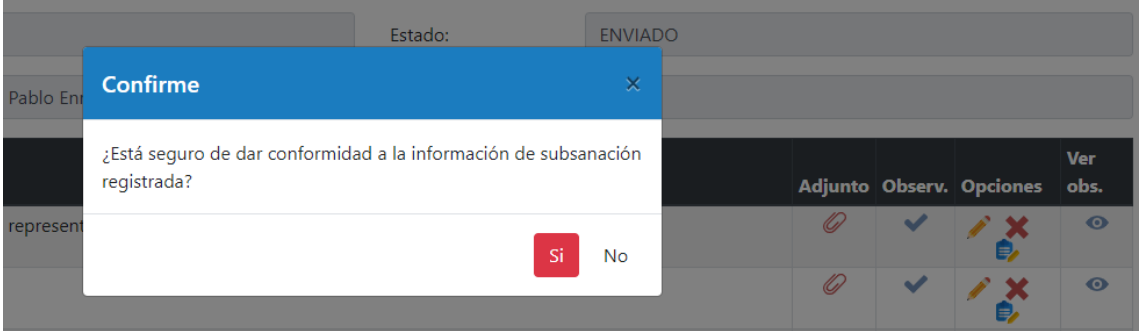

El sistema en forma automática eliminará el chek de observado:

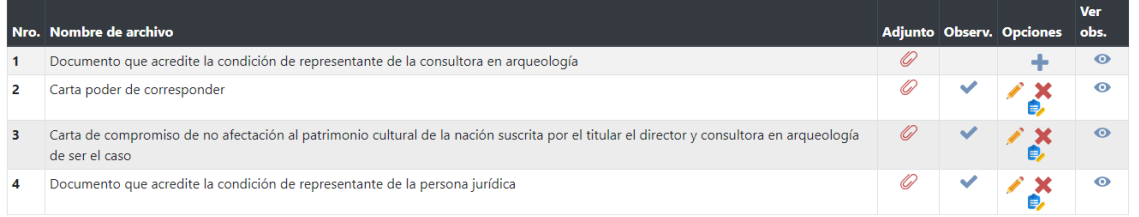

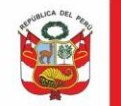

# <span id="page-10-0"></span>**IV. EVALUAR RECONSIDERACIÓN**

En el recurso de reconsideración la asignación desde director genera proveído solo a abogado, si abogado ve por conveniente solicitar opinión de arqueólogo deberá dar clic en devolver a arqueólogo, caso contrario podrá atender directamente y dar pase a dirección procediendo con el proyecto de resolución directoral.

# **4.1.Bandeja expedientes:**

<span id="page-10-1"></span>Al ingresar al sistema se muestra expedientes pendientes de atención, dar clic en *Atender:*

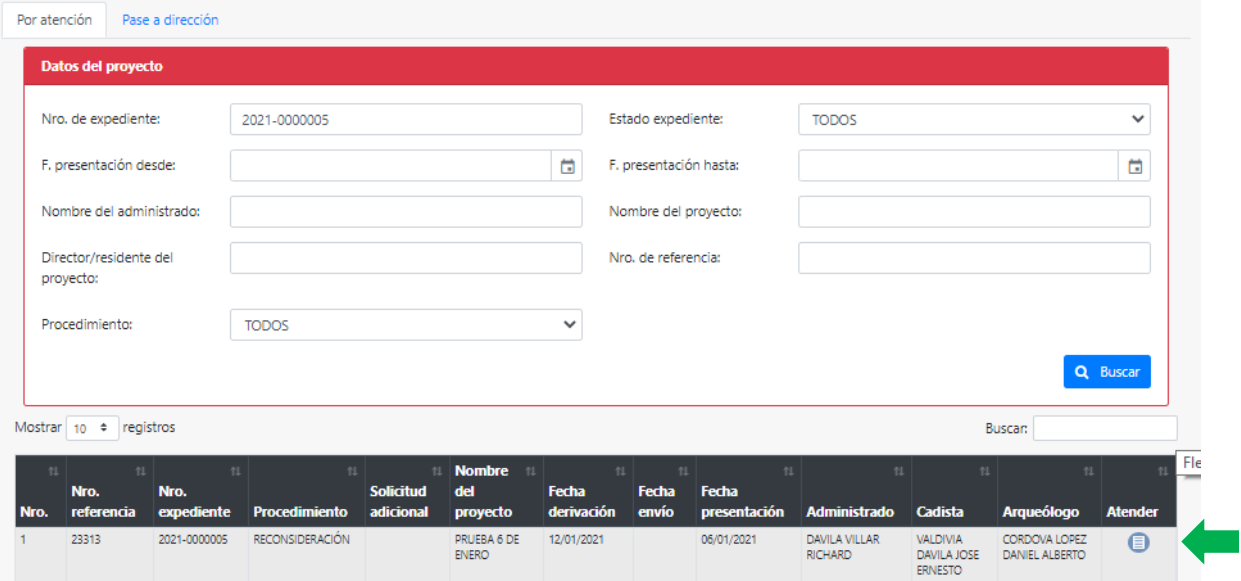

#### **4.2.Atender expediente Por atención:**

<span id="page-10-2"></span>En pestaña Por atención dar clic en Atender,

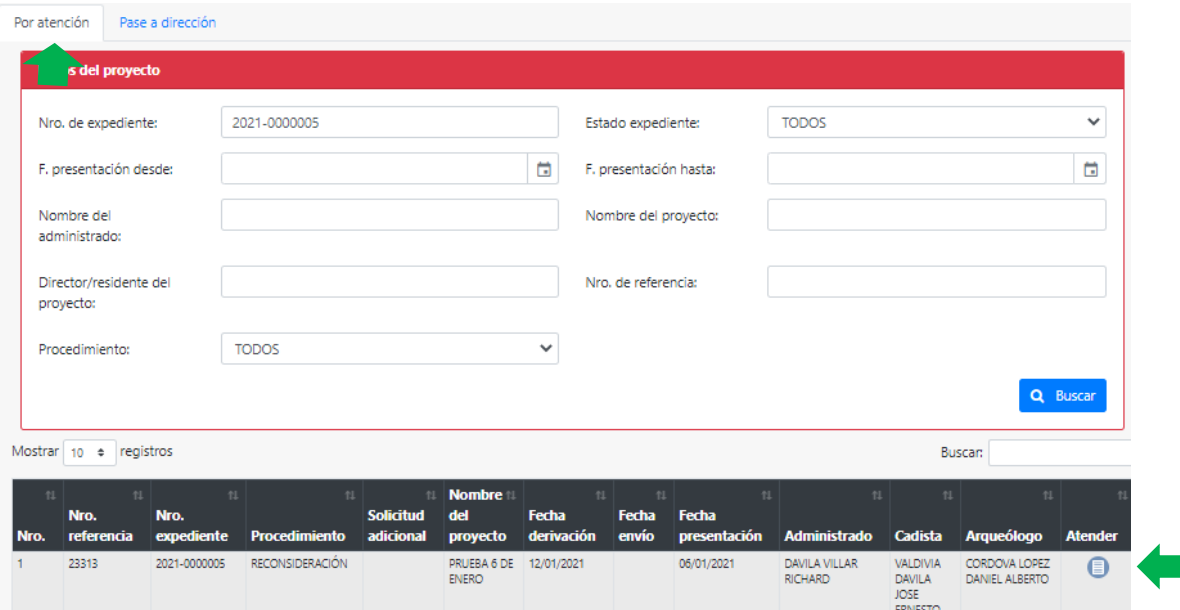

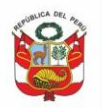

Oficina General de Estadística y Tecnologías de la Información y Comunicación

Si abogado no requiere opinión de arqueólogo, deberá dar Pase a dirección para proceder con el informe y proyecto de resolución directoral. Abogado podrá observar directamente enviando expediente a bandeja de director:

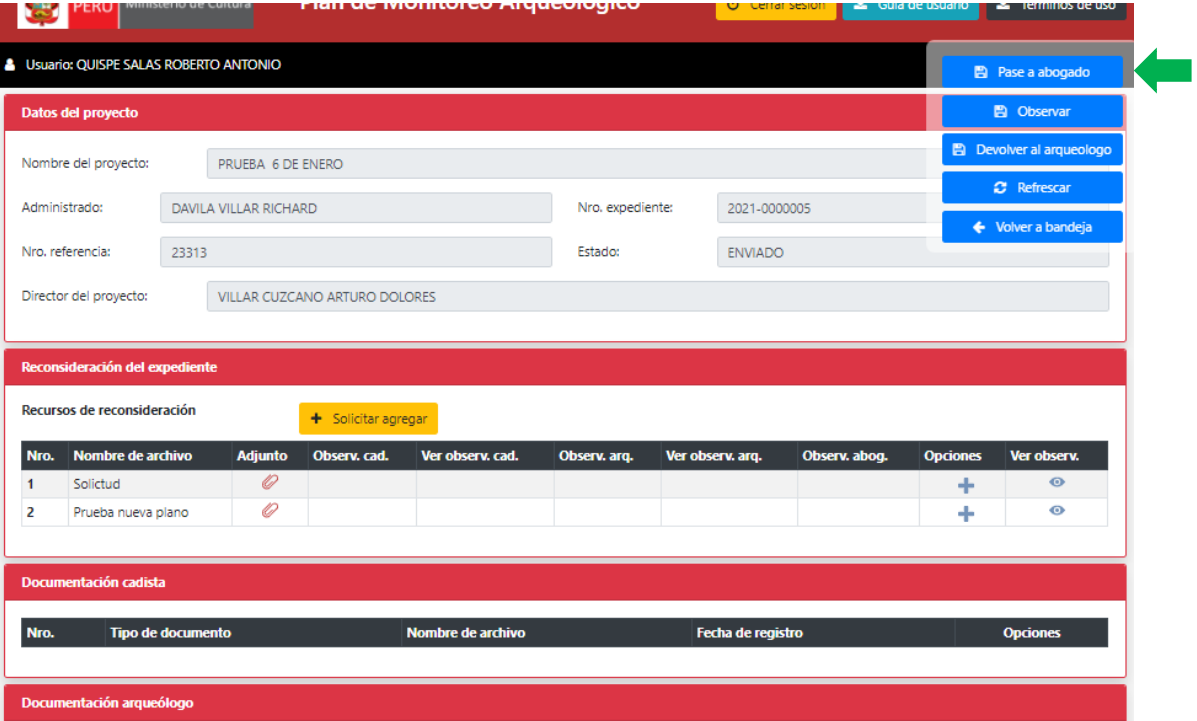

Abogado podrá observar adjuntos de recurso de reconsideración:

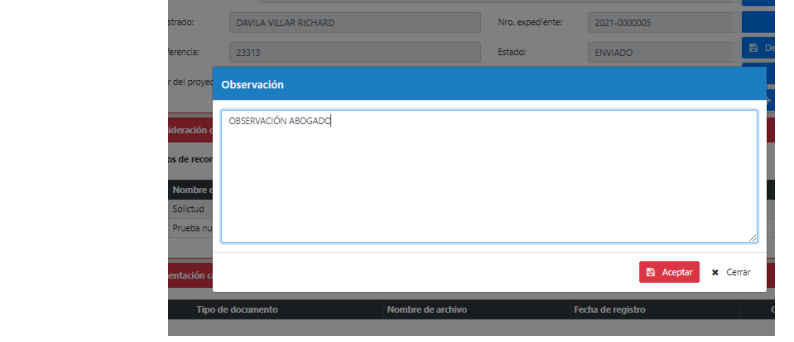

![](_page_11_Picture_59.jpeg)

Caso contrario dar clic en Devolver al arqueólogo para solicitar opinión/observación por parte de arqueólogo.

![](_page_12_Picture_0.jpeg)

![](_page_12_Picture_66.jpeg)

# **4.3.Atender expediente Pase a dirección:**

<span id="page-12-0"></span>Al ingresar a pestaña Pase a dirección el abogado encontrará los expedientes por ser finalizados, previo informe en SGD y proyecto de resolución (de ser el caso).

![](_page_12_Picture_67.jpeg)

Si expediente es observado, retornará a bandeja de abogado para continuar con la validación.

Para finalizar atención de reconsideración, el abogado deberá seleccionar verificación de proyectado de resolución para dar pase a director:

![](_page_13_Picture_0.jpeg)

Oficina General de Estadística y Tecnologías de la Información y Comunicación

![](_page_13_Picture_73.jpeg)

Si solicitud de reconsideración es declarada fundada, se inicia nuevamente la evaluación similar a la etapa de autorización.

## <span id="page-13-1"></span><span id="page-13-0"></span>**V. EVALUAR APELACIÓN**

#### **5.1.Bandeja expedientes:**

Al ingresar al sistema se muestra expedientes pendientes de atención, dar clic en *Atender:*

![](_page_13_Picture_74.jpeg)

# **5.2.Atender expediente Por atención/Pase a dirección:**

<span id="page-13-2"></span>Al ingresar el especialista podrá observar todo el expediente incluyendo la documentación del recurso de apelación, asimismo podrá visualizar la información referente a los documentos actuados. Evaluar y dar clic en Enviar. Al igual que en la etapa de autorización contará con pestañas Por atención y Pase a dirección, podrá agregar observaciones y dar las conformidades respectivas.

![](_page_14_Picture_0.jpeg)

![](_page_14_Picture_47.jpeg)

Si registra observaciones el expediente retornará a su bandeja para la conformidad respectiva.

Para finalizar atención seleccionar Resultado de verificación y proceder con el envío a director

![](_page_14_Picture_48.jpeg)

![](_page_15_Picture_0.jpeg)

# <span id="page-15-0"></span>**VI. CONSULTA EXPEDIENTES DE AUTORIZACIÓN, RECONSIDERACIÓN Y APELACIÓN**

En esta bandeja se encuentran los expedientes de solicitud de autorización, reconsideración y apelación. El director podrá realizar consultas a expedientes según criterios de búsqueda en pestaña **Consulta de expedientes**:

![](_page_15_Picture_73.jpeg)

ro, de referenc

# Si desea visualizar expedientes de su DDC seleccionar la dependencia:

![](_page_15_Picture_74.jpeg)

Al dar clic en botón Ver exp. <sup>el</sup> el sistema mostrará el expediente registrado por el administrado o digitador de su DDC:

![](_page_16_Picture_0.jpeg)

![](_page_16_Picture_58.jpeg)

Al dar clic en botón **Doc emit.** el sistema muestra el detalle de documentación emitida:

![](_page_16_Picture_59.jpeg)

Al dar clic en botón **Mov. Exp.** el sistema muestra a detalle traza del expediente. Expediente registrado en mesa de partes:

![](_page_16_Picture_60.jpeg)

Expediente registrado por administrado:

 $\times$  Cerrar

![](_page_17_Picture_0.jpeg)

Oficina General de Estadística y Tecnologías de la<br>Información y Comunicación

![](_page_17_Picture_44.jpeg)

# <span id="page-17-1"></span><span id="page-17-0"></span>**VII. CONSULTA EXPEDIENTES DE SOLICITUDES ADICIONALES**

# **7.1.Consultar según criterios de búsqueda**

En esta bandeja se encuentran los expedientes de solicitud de cambio de director, ampliación y renovación. El director podrá visualizar a detalle documentos emitidos y movimientos del expediente.

![](_page_17_Picture_45.jpeg)

![](_page_18_Picture_0.jpeg)

# <span id="page-18-1"></span><span id="page-18-0"></span>**VIII. EMITIR DOCUMENTOS EN SGD**

#### **8.1.Ubicar proveído en SGPMA**

El SGPMA reconoce los documentos emitidos en base a los proveídos o informes referenciados correctamente. Luego del envío/recepción inicial se genera el número de expediente; el administrado luego puede presentar adenda, levantamiento de observaciones por PVAC o mesa de partes **generando otro número de expediente.** Se recomienda que en el SGPMA ubiquen los proveídos generados y referenciados al expediente inicial.

|   | Nombre provecto:             |          |                                                | PRUEBA PROYECTO CUSCO SGD                 |                |                                |                    |                        |                |        |                                                              |                                                 |
|---|------------------------------|----------|------------------------------------------------|-------------------------------------------|----------------|--------------------------------|--------------------|------------------------|----------------|--------|--------------------------------------------------------------|-------------------------------------------------|
|   | <b>Perfil</b><br>Nro. emisor |          | Persona emisor                                 | <b>Tipo documento</b>                     |                | <b>Nombre del</b><br>documento | Fecha<br>emisión   |                        | <b>Adjunto</b> |        |                                                              | $\checkmark$<br>ä                               |
|   | ABOGADO                      |          | ESPINOZA CHAVEZ<br>GIANCARLO JOSE              | CUADRO DE<br><b>DOCUMENTOS</b><br>LEGALES |                | CDLABG 28387_1                 |                    | 08/06/2020<br>18:02    | lv             |        |                                                              |                                                 |
| 2 | CADISTA                      | ERNESTO  | VALDIVIA DAVILA JOSE                           | REPORTE CADISTA                           |                | REPCA 28387_1                  |                    | 08/06/2020<br>17:56    | 6              |        |                                                              |                                                 |
| 3 | OTRO                         |          | VILLAR URDANIVIA<br>BRISEIDA BARBARITA         | <b>PROVEIDO</b>                           |                | 000001-2020-DDC<br>ARE         |                    | 12/05/2020<br>06:01    |                |        |                                                              | $\checkmark$                                    |
| Δ | OTRO                         |          | VILLAR URDANIVIA<br>BRISEIDA BARBARITA         | <b>PROVEIDO</b>                           |                | 000002-2020-DDC<br>ARE         |                    | 12/05/2020<br>06:01    | Ci             |        |                                                              |                                                 |
| 5 | OTRO                         |          | VILLAR URDANIVIA<br>BRISEIDA BARBARITA         | <b>PROVEIDO</b>                           |                | 000003-2020-DDC<br>ARE         |                    | 12/05/2020             | lD             |        | Buscar<br>$\alpha$<br>土                                      | Exportar                                        |
|   |                              |          |                                                |                                           |                |                                |                    |                        |                | $\sim$ | <b>Buscar:</b>                                               |                                                 |
|   |                              |          |                                                |                                           |                |                                |                    |                        | x Cerrar       |        | ۸a<br>Fecha fin<br>cio <sup>-</sup>                          |                                                 |
|   | ombre del proyecto           |          | <b>Administrado</b>                            | <b>Modo</b><br><b>Director</b><br>proy.   | ingreso        | ingreso<br>al MC               | E.<br>finalización | <b>Días</b><br>transc. | <b>Estado</b>  |        | Ver<br><b>Froyecto</b><br><b>Loroyecto</b><br>asig.<br>asig. | <b>Doc</b><br><b>Mov</b><br>emit.<br>m.<br>exp. |
|   | <b>RUEBA PROYECTO CUSCO</b>  | CASTILLO | <b>VIGIL CASTILLO</b><br><b>RAINIERO VIGIL</b> | Bellido<br>Villanueva.<br>María           | <b>SISTEMA</b> |                                |                    | 51                     | Enviado        |        |                                                              |                                                 |

**8.2.Atención de documento en el SGD (Informe de abogado)**

<span id="page-18-2"></span>En documentos pendientes *No leídos/Recibidos* ubicar el proveído generado al momento de la asignación del expediente

![](_page_19_Figure_0.jpeg)

![](_page_19_Picture_2.jpeg)

# O ingresar por **DOCUMENTOS/ Recepción de documentos:**

![](_page_19_Picture_58.jpeg)

Ingresar número de **expediente inicial**, en estado seleccionar **TODOS** y luego dar clic en **BUSCAR.** El sistema muestra todos los documentos asociados a dicho expediente:

![](_page_20_Picture_0.jpeg)

Oficina General de<br>Estadística y Tecnologías de la<br>Información y Comunicación

![](_page_20_Picture_36.jpeg)

Dar clic en editar documento, recibir documento y seleccionar documento del profesional:

![](_page_20_Picture_37.jpeg)

![](_page_21_Picture_0.jpeg)

Oficina General de Estadística y Tecnologías de la<br>Información y Comunicación

Al seleccionar **Documento del profesional** el SGD mostrará en forma **automática** el **número de expediente** y en referencias el **número de proveído:**

![](_page_21_Picture_47.jpeg)

Continuar con la emisión del documento.